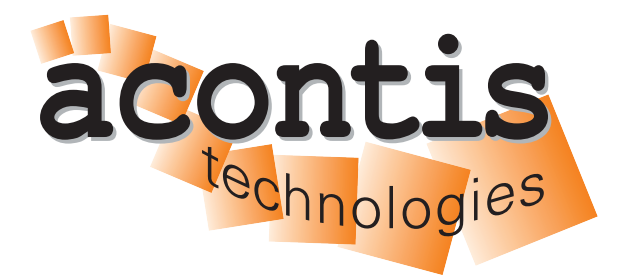

**acontis technologies GmbH**

**SOFTWARE**

# **Hypervisor-UbuntuGuest-Guide**

**acontis Real-time Hypervisor and Ubuntu guest**

**Version 8.x**

**Edition: November 21, 2023**

#### © Copyright **acontis technologies GmbH**

Neither this document nor excerpts therefrom may be reproduced, transmitted, or conveyed to third parties by any means whatever without the express permission of the publisher. At the time of publication, the functions described in this document and those implemented in the corresponding hardware and/or software were carefully verified; nonetheless, for technical reasons, it cannot be guaranteed that no discrepancies exist. This document will be regularly examined so that corrections can be made in subsequent editions. Note: Although a product may include undocumented features, such features are not considered to be part of the product, and their functionality is therefore not subject to any form of support or guarantee.

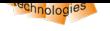

# **Table of Contents**

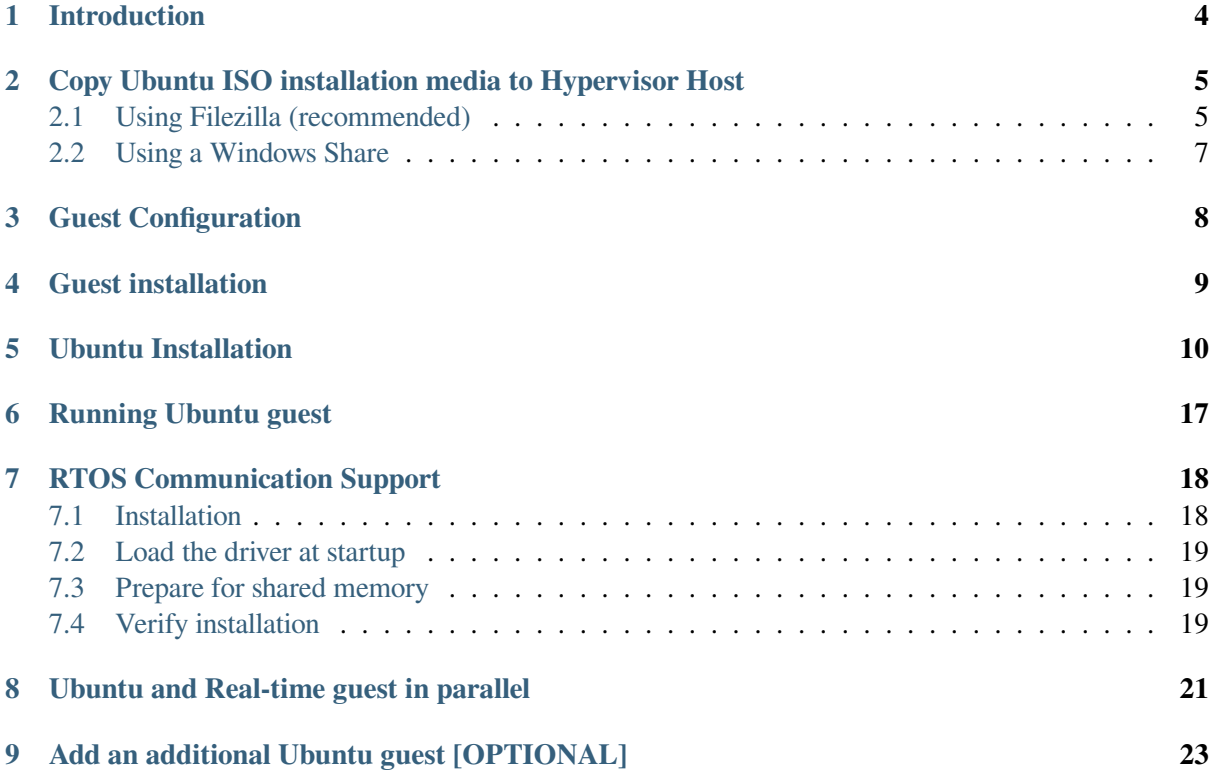

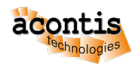

#### <span id="page-3-0"></span>**1 Introduction**

This guide describes how to set up a Ubuntu guest in the *acontis Hypervisor*. It is assumed, the steps listed in the *Hypervisor Quick Start Guide* have been successfully executed.

The last chapter describes how to set up an *additional* Ubuntu guest, if 2 (or *more*) Ubuntu guests are to be used.

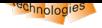

# **2 Copy Ubuntu ISO installation media to Hypervisor Host**

<span id="page-4-0"></span>In a first step, we need to copy the Ubuntu installation media (ISO file) from a Windows (or Linux) system into the Hypervisor Host filesystem.

# **2.1 Using Filezilla (recommended)**

- <span id="page-4-1"></span>• Open a shell (right click on desktop and select *'Open Terminal here'* **or** press CRTL + ALT + T) on the Hypervisor Host.
- Determine the IP address of the system (with if config command and through inet entry):

```
rte@RTV-TP104:~$ ifconfig
enp2s0: flags=4163<UP,BROADCAST,RUNNING,MULTICAST> mtu 1500
   inet 172.17.10.5 netmask 255.255.0.0 broadcast 172.17.255.255
   inet6 fe80::ccbb:85f1:38d3:fa2a prefixlen 64 scopeid 0x20<link>
   ether 90:1b:0e:18:c9:83 txqueuelen 1000 (Ethernet)
   RX packets 4618420 bytes 4033770375 (4.0 GB)
   RX errors 0 dropped 8865 overruns 0 frame 0
   TX packets 1460482 bytes 96608727 (96.6 MB)
   TX errors 0 dropped 0 overruns 0 carrier 0 collisions 0
lo: flags=73<UP,LOOPBACK,RUNNING> mtu 65536
   inet 127.0.0.1 netmask 255.0.0.0
   inet6 ::1 prefixlen 128 scopeid 0x10<host>
   loop txqueuelen 1000 (Local Loopback)
   RX packets 6864 bytes 427092 (427.0 KB)
   RX errors 0 dropped 0 overruns 0 frame 0
   TX packets 6864 bytes 427092 (427.0 KB)
   TX errors 0 dropped 0 overruns 0 carrier 0 collisions 0
vnet0: flags=99<UP,BROADCAST,NOTRAILERS,RUNNING> mtu 1500
   inet 192.168.157.1 netmask 255.255.255.0 broadcast 192.168.157.
,→255
   ether 00:60:c8:00:00:00 txqueuelen 1000 (Ethernet)
   RX packets 765775 bytes 74216258 (74.2 MB)
   RX errors 0 dropped 0 overruns 0 frame 0
   TX packets 767935 bytes 74780268 (74.7 MB)
   TX errors 0 dropped 0 overruns 0 carrier 0 collisions 0
```
In this *example* the IP address is 172.17.10.5.

**Hint:** The device name enp2s0 **differs** on different PC/IPC's!

• Open Filezilla (get current version from https://filezilla-project.org/) and create new connection entry:

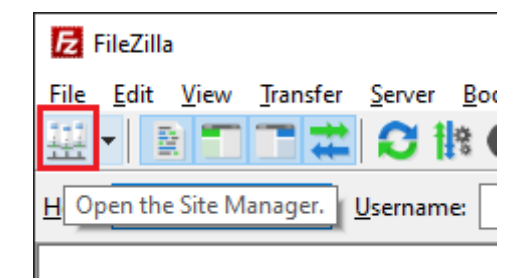

Fig. 2.1: Create new entry through site manager.

- 1. Push New site button
- 2. Give a qualified name
- 3. Select *SFTP SSH File Transfer Protocol*
- 4. Give Hypervisor Host IP/name. In screenshot above the last byte is X-ed out. Replace it with the 'detected' IP address.
- 5. Enter User name (same as at Hypervisor install)
- 6. Enter password (same as at Hypervisor install)
- 7. Push Connect button

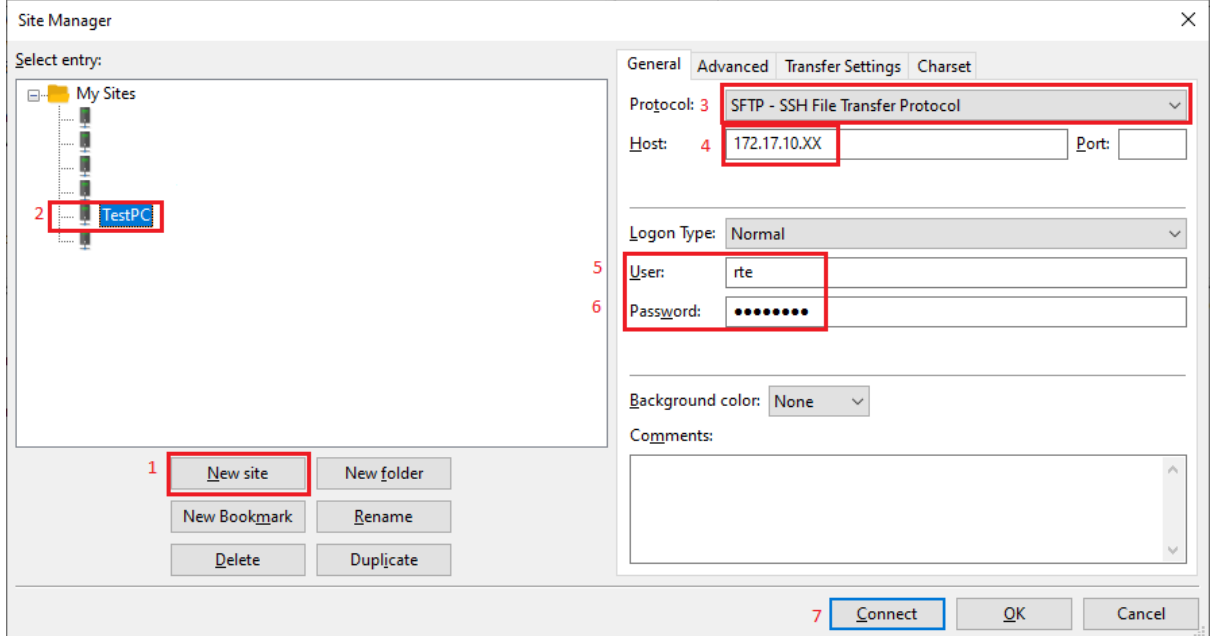

Fig. 2.2: Site manager dialog.

Select the installation media file (the .iso image) in the *Local* tab on the left and *upload* it to /hv/guests/examples/ubuntu into the *Server* tab on the right.

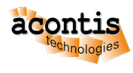

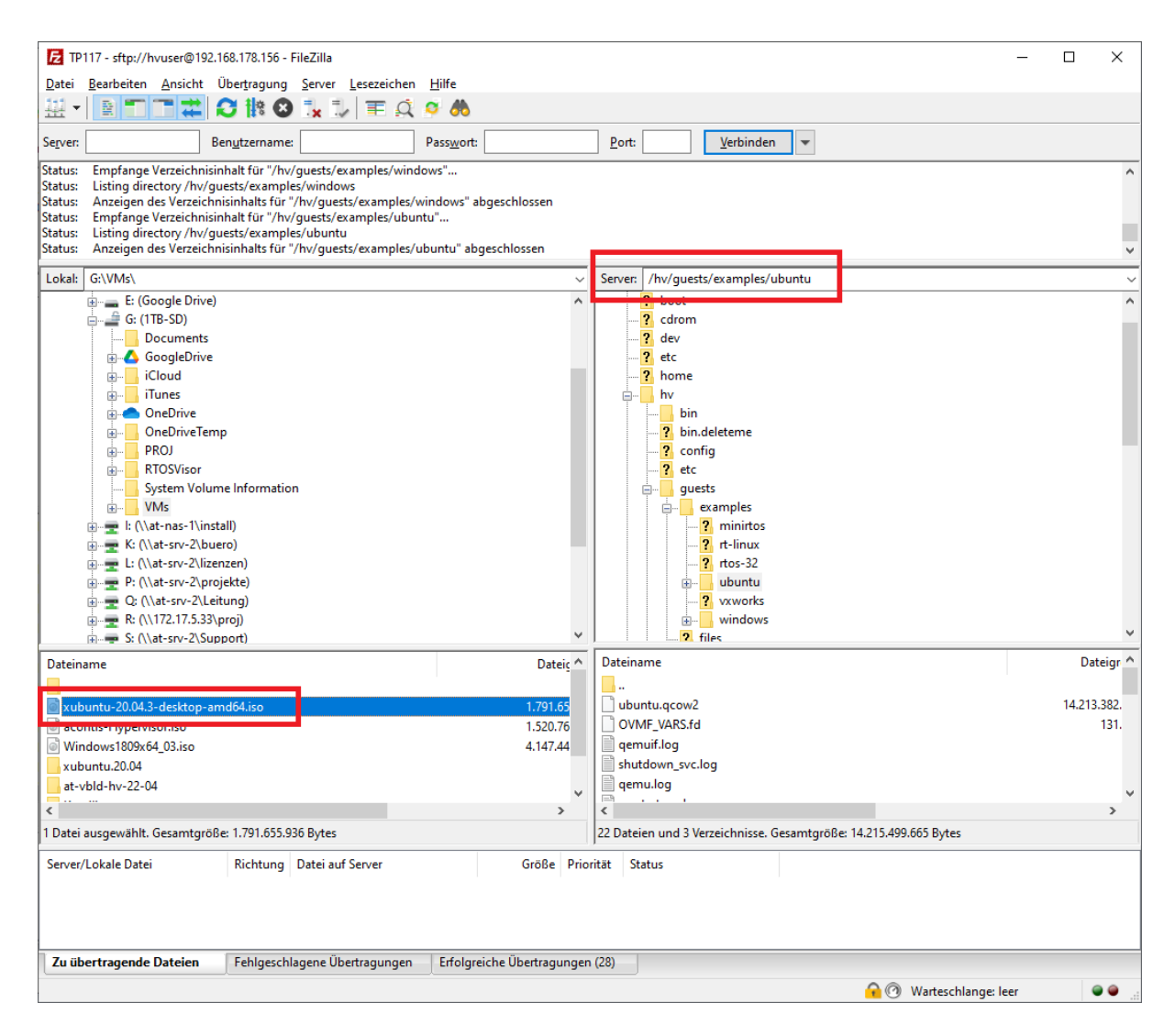

Fig. 2.3: Download installation media

#### <span id="page-6-0"></span>**2.2 Using a Windows Share**

Here we will show how this can be accomplished using a network share  $\frac{1}{2}$ NameOrIpAddressOfPcWithShare/NameOfShare) in the Windows system. We assume the network share has a directory /hv containing the file ubuntu-22.04-desktop-amd64.iso. We need to install the network client software (cifs) in the Hypervisor Host and then mount the Windows network share.

```
$ sudo apt-get install cifs-utils
```

```
$ sudo mount -t cifs //NameOrIpAddressOfPcWithShare/NameOfShare /mnt -o
,→ user=NameOfUserWithAccessToShare
```
Copy the Ubuntu ISO image to /hv/guests/examples/ubuntu.

```
$ cp /mnt/hv/ubuntu-22.04-desktop-amd64.iso
,→ /hv/guests/examples/ubuntu/ubuntu-22.04-desktop-amd64.iso
```
The mount point /mnt isn't needed anymore and thus will be unmounted.

\$ sudo umount /mnt

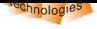

## **3 Guest Configuration**

<span id="page-7-0"></span>Prior to installing the guest, we need to configure the respective virtual machine (e.g. number of CPU cores, network settings etc.). The configuration files guest\_config.sh and usr\_guest\_config.sh are located in the guest folder. The meaning of each configuration setting is explained in detail in those files. You need to edit these files and adjust them according to your needs and environment.

**Caution:** If the guest is controlled by the System Manager tool, you must not change the guest\_config.sh file (the content may be overwritten by the System Manager), instead uncomment the respective settings in usr\_guest\_config.sh.

Example guests located in /hv/guests/examples are **not** controlled by the System Manager.

The number of CPU cores must **not** exceed the number of physical cores available in the system and not assigned to Real-time guests. For example, if on a *quad core* CPU, you need 2 cores for Real-time guests, the number of cores for the Windows guest must not exceed 2. The default parameters should fit for most cases.

```
$ gedit /hv/guests/examples/ubuntu/guest_config.sh (and/or
,→ usr_guest_config.sh)
```

```
# Adapt following lines to your system and needs:
vmname=...
vmid=...
windows_guest=...
cdrom_iso=...
num_cpus=...
ramsize=...
```
You have to set the cdrom\_iso parameter to the appropriate folder where the installation media ISO file had been copied before.

By default, the network connection is set up automatically (using DHCP). Please check the Hypervisor Manual for other settings.

**Caution:** Automatic network setting will only work, if the Ethernet cable is connected!

**Caution:** Please do not configure more CPUs than physically available (CPUs used for the Realtime OS are not available for the Windows guest). Example: The maximum number of of CPUs on a quad-core CPU where 1 CPU is used for the Real-time OS is 3.

**Caution:** Please do not configure more RAM than available. The VM may unexpectedly crash if too much RAM is configured. You can determine the available RAM as follows:

```
$ cat /proc/meminfo | grep MemAvailable
```
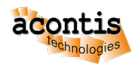

#### <span id="page-8-0"></span>**4 Guest installation**

After VM configuration you need to start the guest for the first time. The guest console will be shown then (the guest output or desktop).

\$ cd /hv/guests/examples/ubuntu \$ hv\_guest\_start -view

The installation media iso file will be detected by the virtual bios, you need to press a key to boot from it:

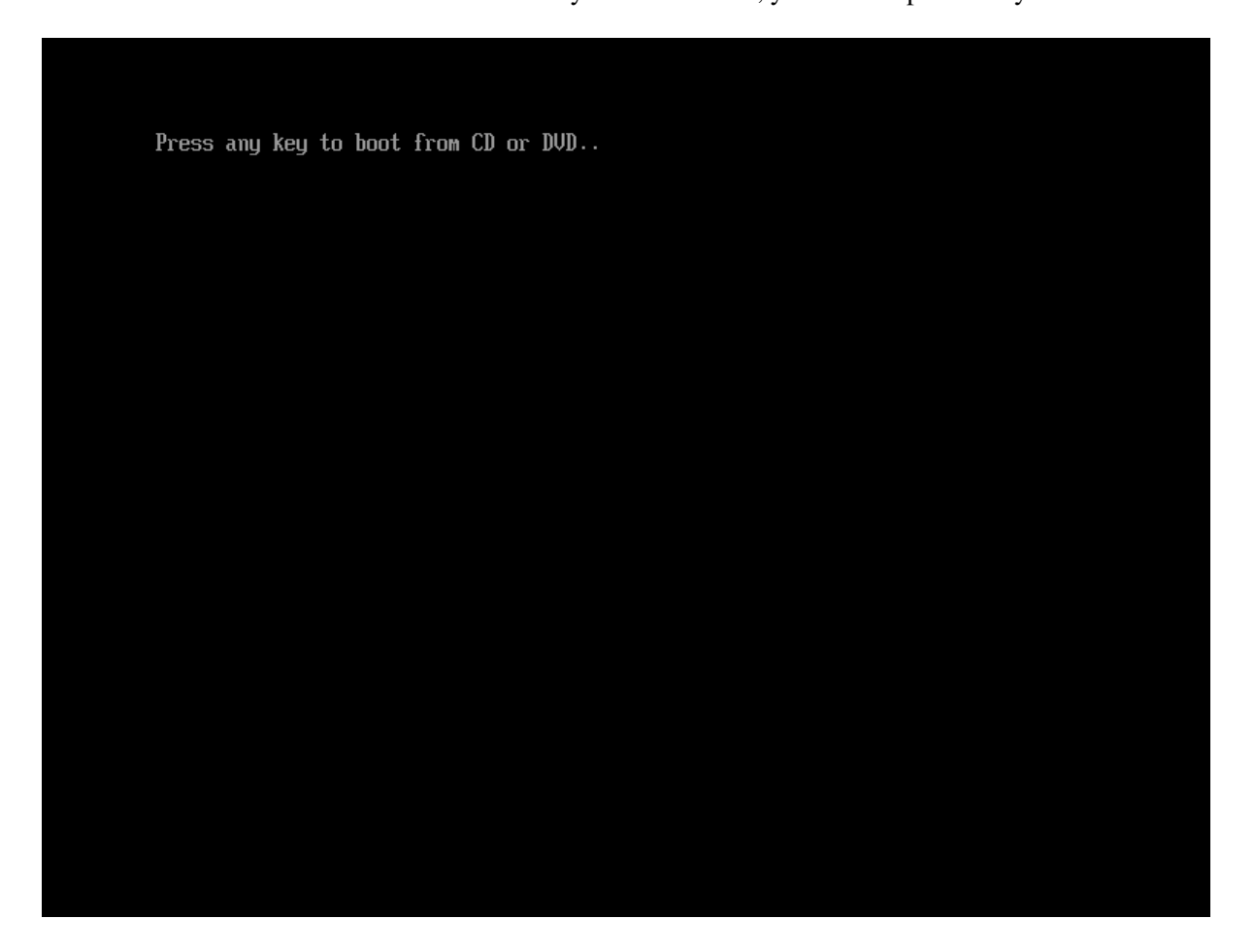

Fig. 4.1: Boot from ISO file.

**Hint:** In case no key was pressed in time or the installation media was not found, the EFI shell will be started.

- Option a) You can leave into BIOS by entering exit. If you also leave BIOS the boot begins again and you can press a key to boot from CD.
- **Option b) You can manually start the CD's bootloader by entering**

**–** \$ FS0: **–** \$ \EFI\BOOT\BOOTX64.EFI

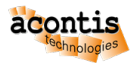

## <span id="page-9-0"></span>**5 Ubuntu Installation**

Follow the steps as usual for Ubuntu. In this guide the **default** cases are used where applicable.

• GRUB selection menu

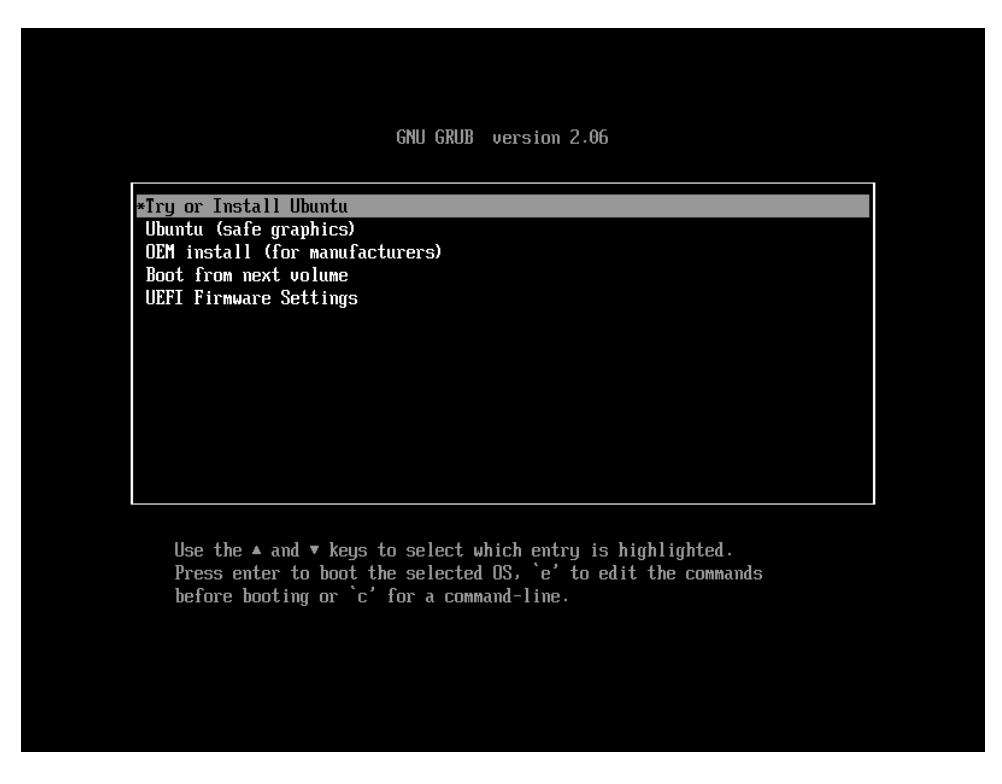

Fig. 5.1: Select Try or Install Ubuntu at GRUB selection menu.

• Select **Install Ubuntu**

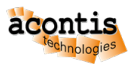

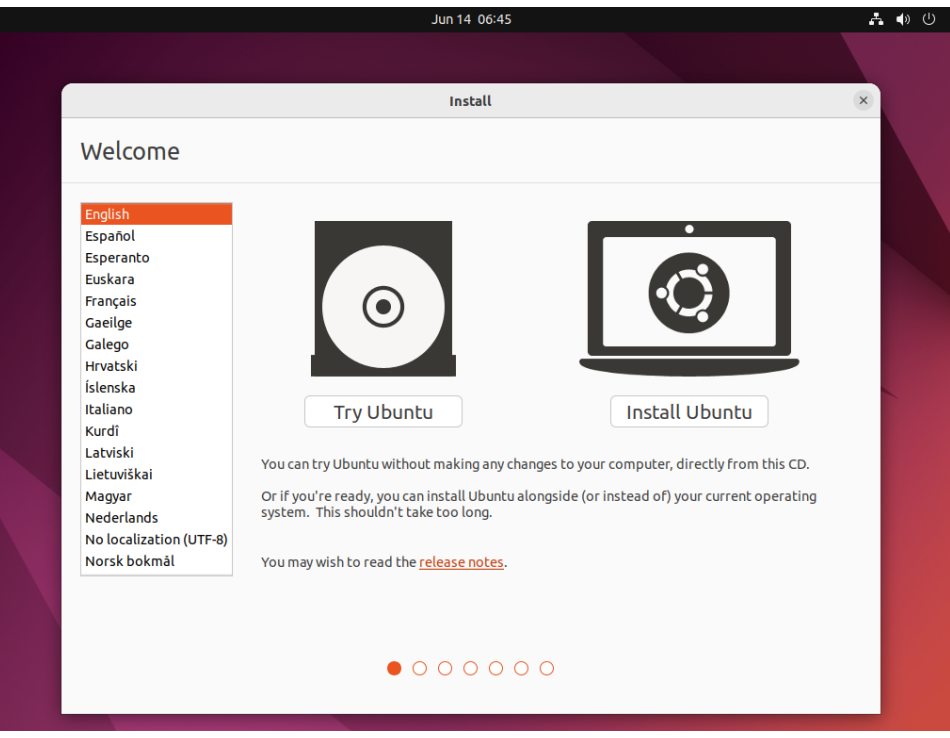

Fig. 5.2: Install Ubuntu select.

• Select your Keyboard layout *–>* Continue

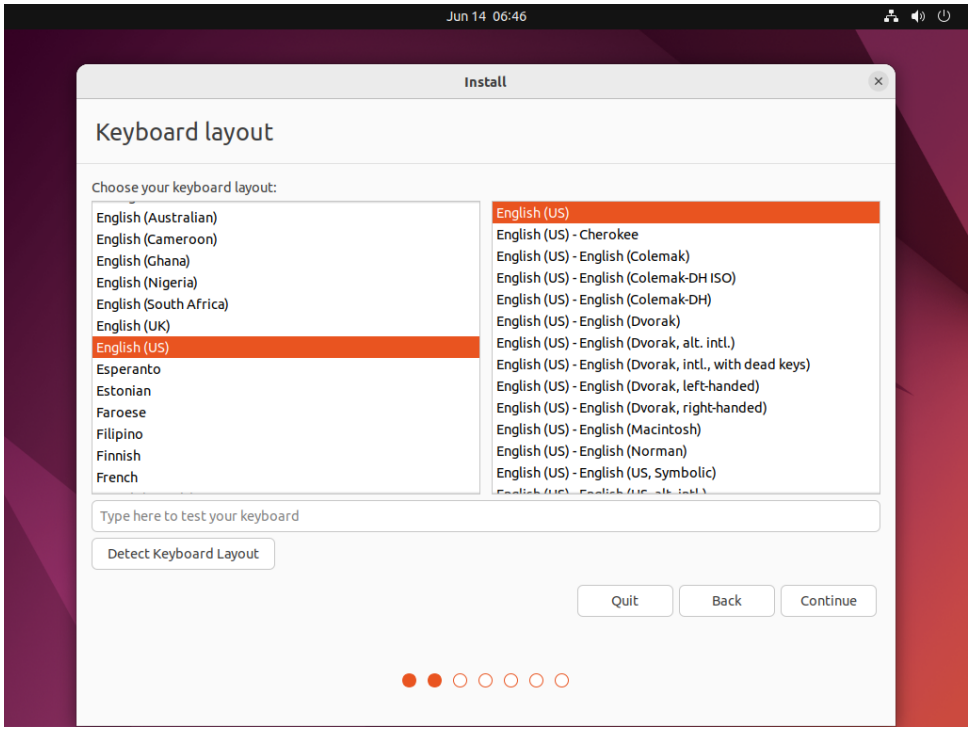

Fig. 5.3: Select keyboard layout.

• Updates and other software (default state) *–>* Continue

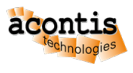

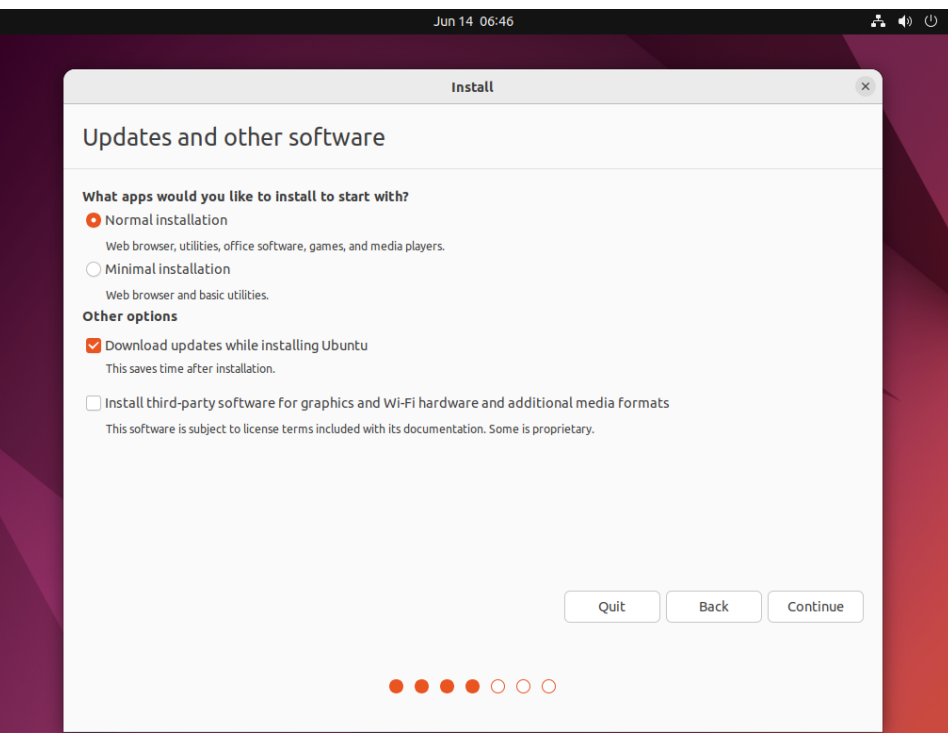

Fig. 5.4: Leave Updates and other software as default.

• Installation type *–>* Erase disk and install Ubuntu *–>* InstallNow

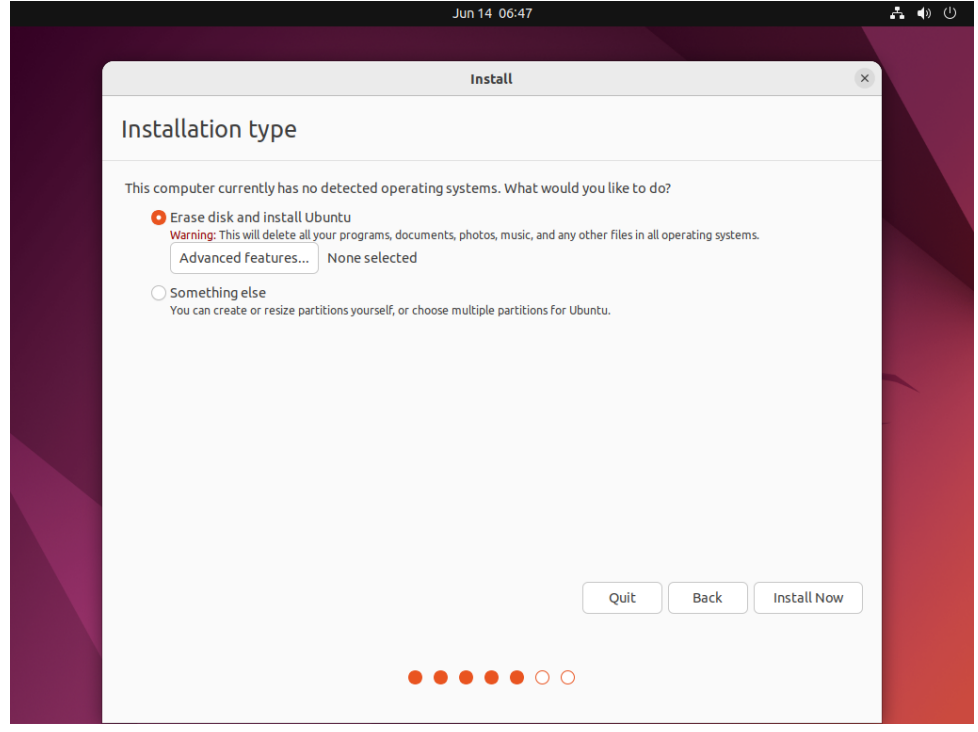

Fig. 5.5: Select Erase disk and install Ubuntu at installation type page.

• Confirm Write the changes to disks? dialog *–>* Continue

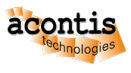

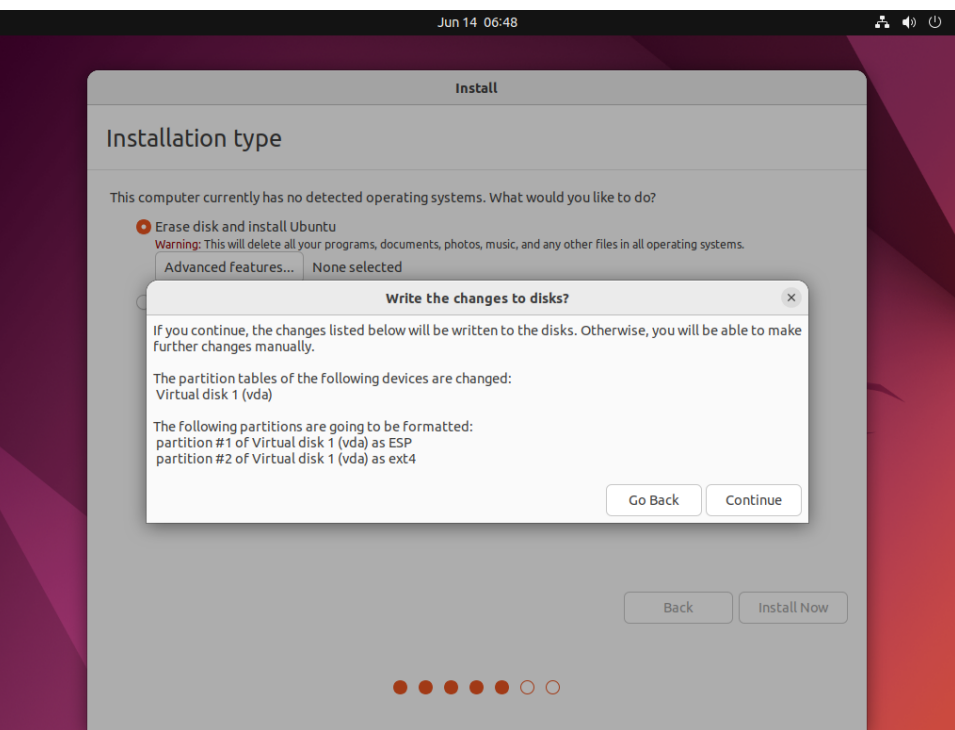

Fig. 5.6: Confirm Write the changes to disks? dialog.

• Where are you *–>* Continue

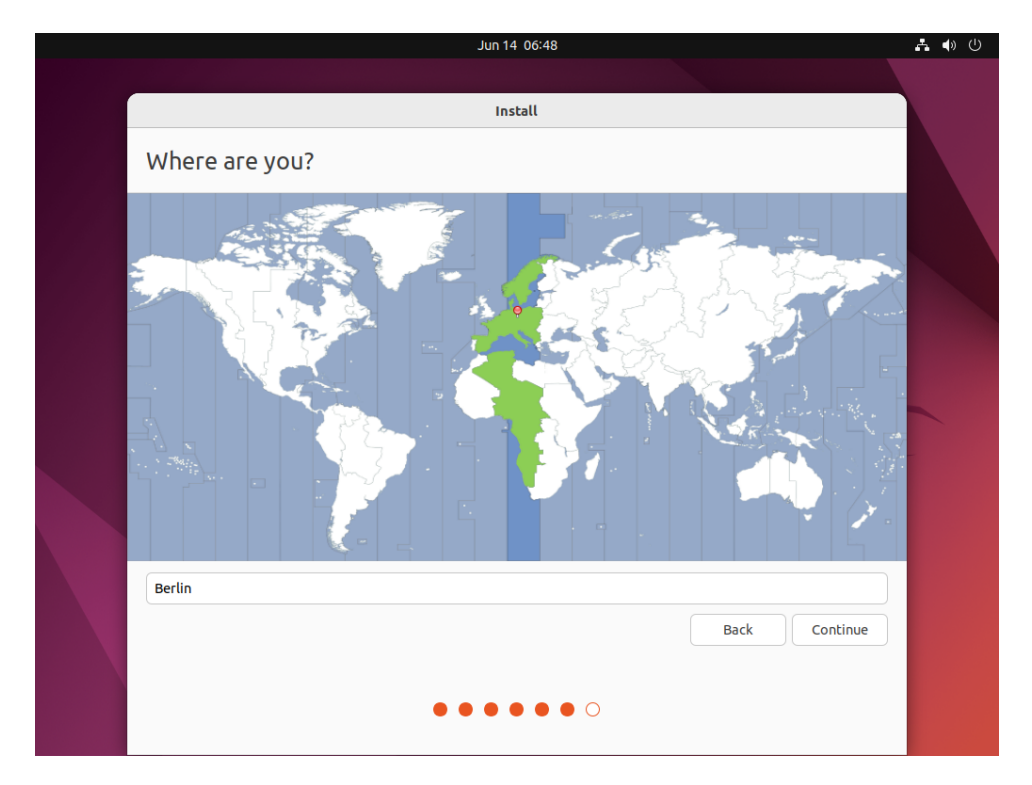

Fig. 5.7: Select where you are.

• Create credentials *–>* Continue

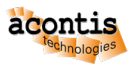

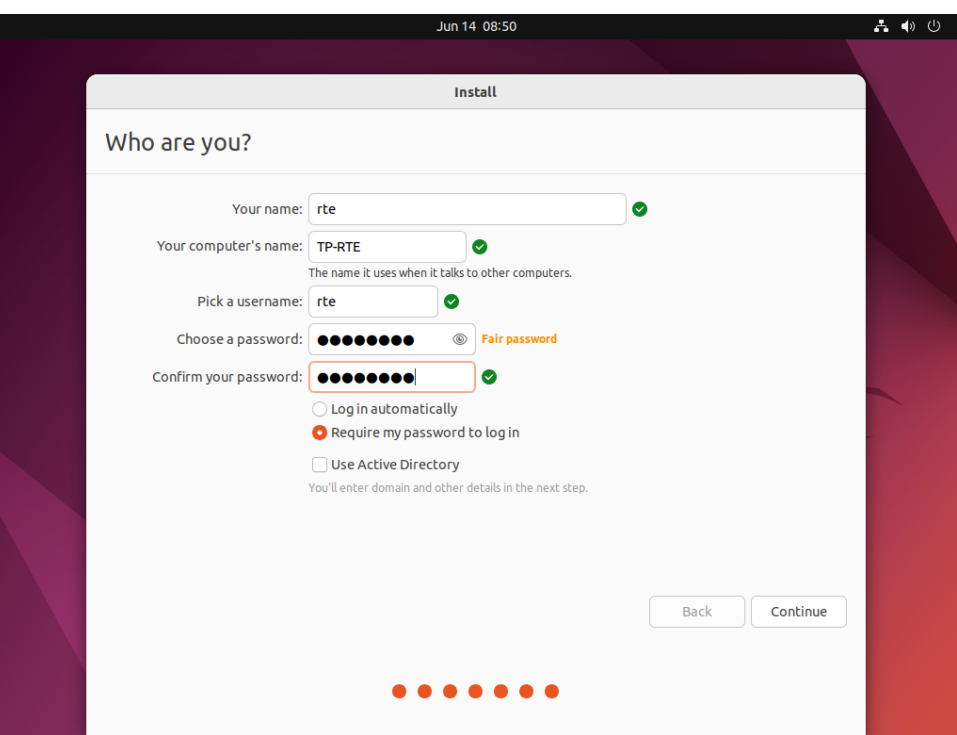

Fig. 5.8: Fill in the credentials.

Hint: In this guide the default user used is rte. It's recommended to supply a password.

• Restart *–>* RestartNow

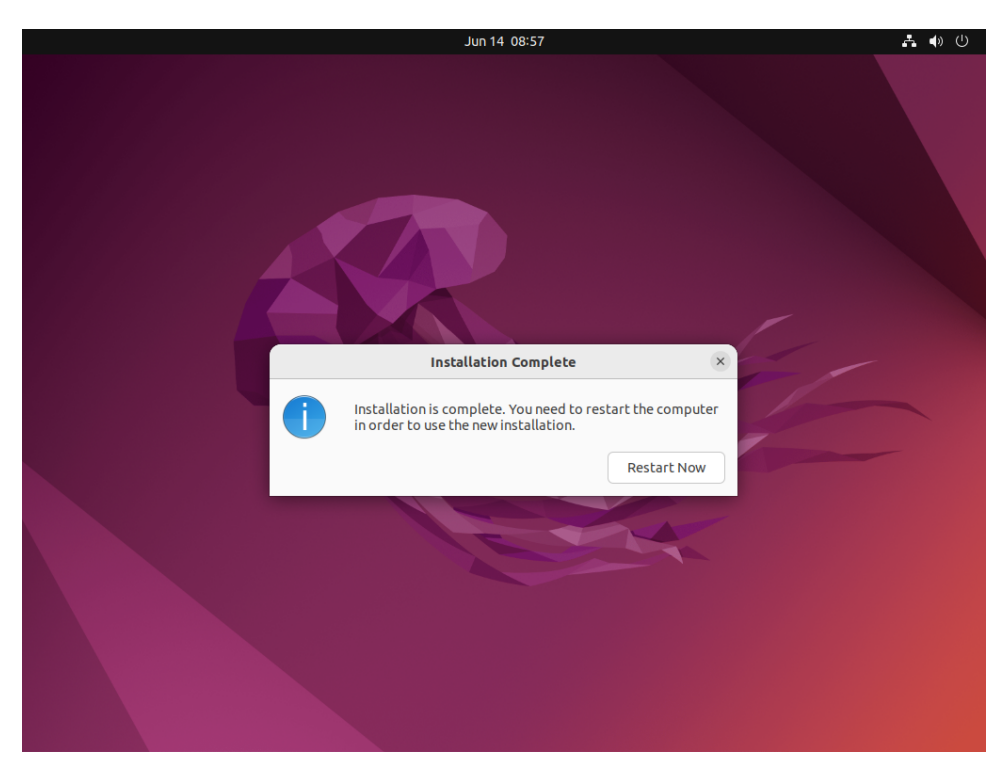

Fig. 5.9: Restart guest.

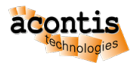

• Press enter *–>* ENTER

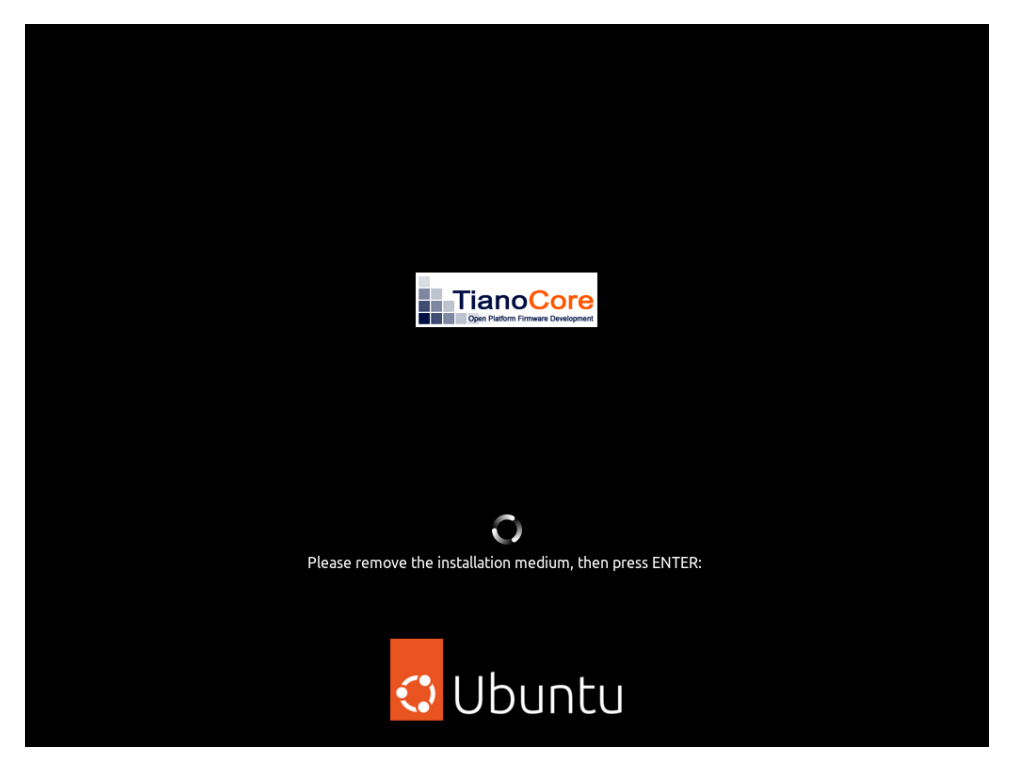

Fig. 5.10: Press ENTER.

• Login (in this example with user rte and the supplied password)

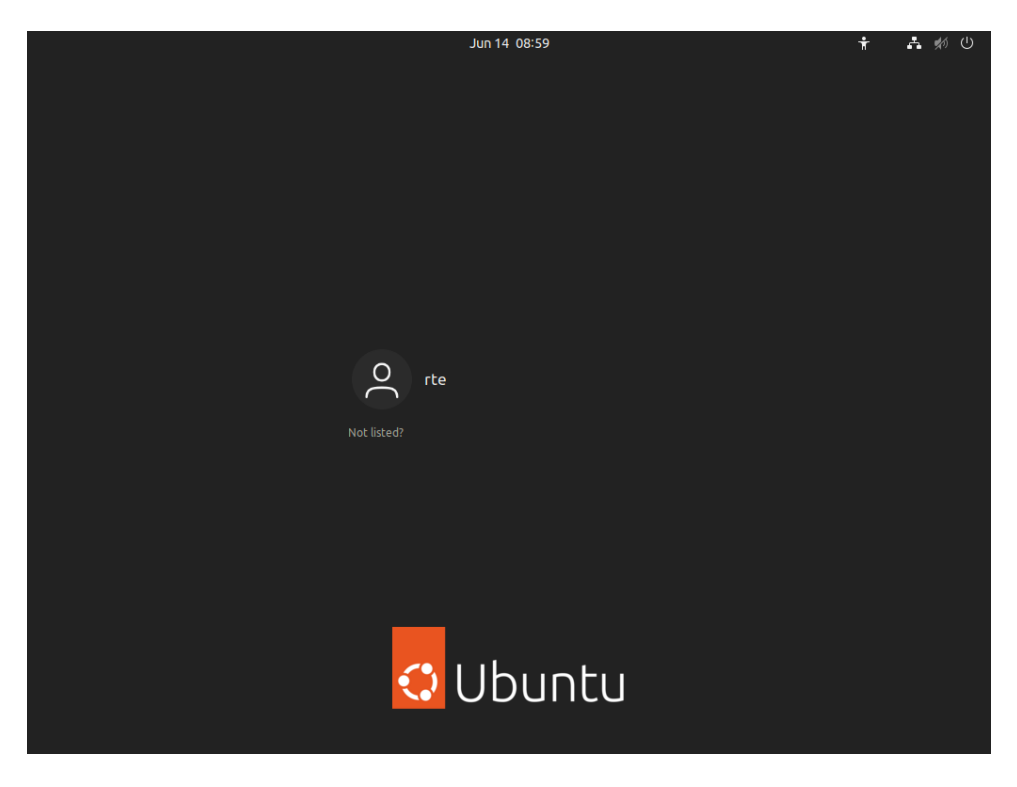

Fig. 5.11: Login into guest.

• OPTIONAL Update guest *–>* InstallNow

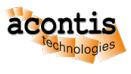

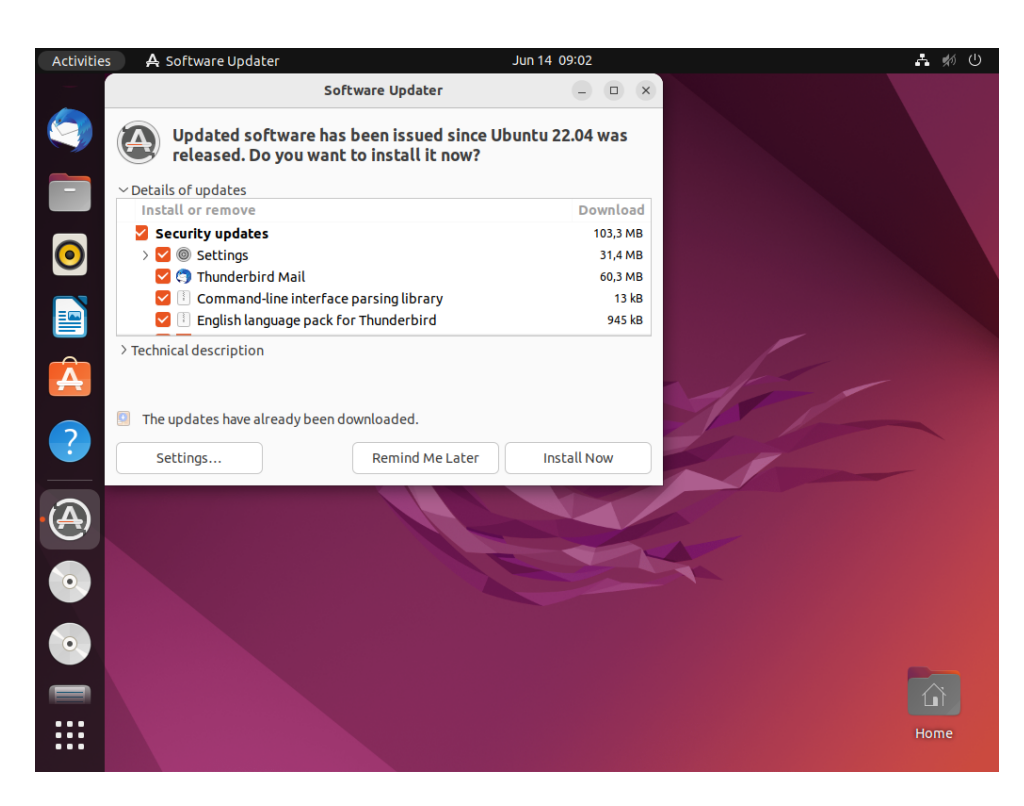

Fig. 5.12: Update guest.

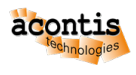

#### <span id="page-16-0"></span>**6 Running Ubuntu guest**

After successfully installing Ubuntu, you need to shutdown Ubuntu.

• Shutdown Ubuntu

**Important:** You need to shutdown the guest (do **NOT** reboot Ubuntu!). If this not possible inside the guest, please run hv\_guest\_stop in the guest folder (/hv/guests/examples/ubuntu).

• Adjust the file usr\_quest\_config.sh (to avoid booting the installation media again)

\$ gedit /hv/guests/examples/ubuntu/usr\_guest\_config.sh

comment "cdrom\_iso" with *#*

- Start the Ubuntu guest
	- \$ hv\_guest\_start -view

**Hint:** Due to hardware changes, Ubuntu may automatically reboot once. Mouse and desktop may still not work properly. In this case, please install all of the latest Ubuntu updates.

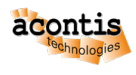

## <span id="page-17-0"></span>**7 RTOS Communication Support**

## <span id="page-17-1"></span>**7.1 Installation**

To communicate with an RTOS via the Hypervisor we need to run install\_attach.sh which will install the required drivers and packages.

The installation is provided in a mountable directory. To access this directory we need to install the network client software (cifs-utils) and mount the SMB drive from QEMU where the installation is located.

Open a console prompt in the Ubuntu guest and enter the following:

```
$ sudo apt-get update
$ sudo apt-get install cifs-utils
$ sudo mkdir /mnt/qemu
$ sudo mount -t cifs //10.0.2.4/qemu /mnt/qemu -o guest
$ sudo /mnt/qemu/files/LinuxTools/install_attach.sh
```
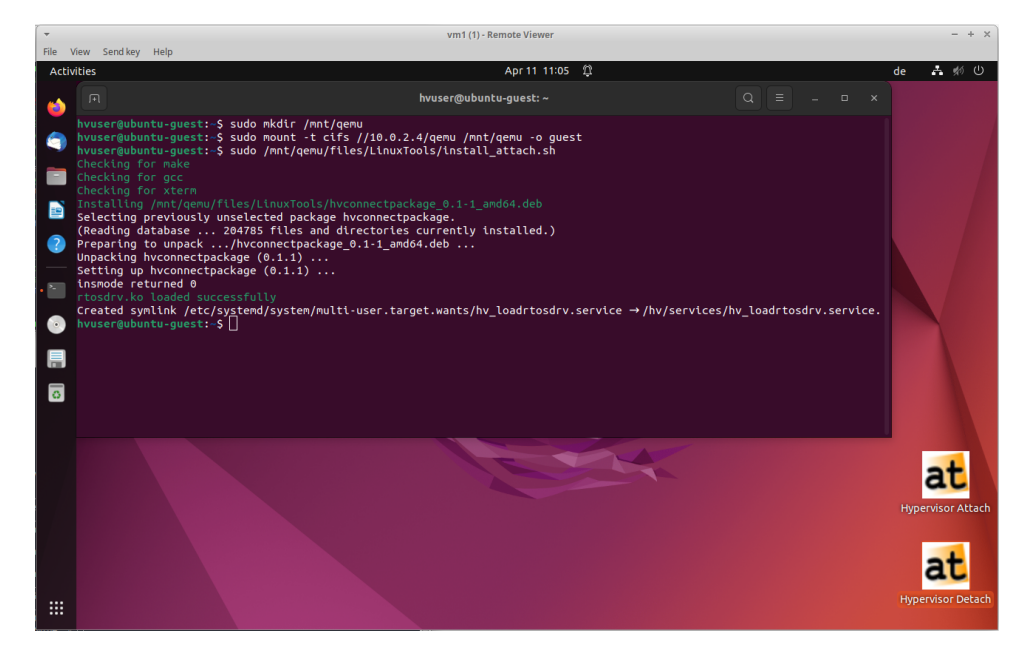

Fig. 7.1: Setup command.

With the installation process, the directory  $/$ h $\vee$  is created. This is where all the essential binaries and files, required for the hypervisor in the Ubuntu guest environment, are stored.

**Hint:** If you encounter problems like hydonnectpackage depends on <package-name> when running the command install\_attach.sh, you may have to install missing packages. Read the messages to see which package is missing. Then install the missing package. Before you can call install attach. sh skript again you must first remove the aborted installation.

- Step 1: Run Ubuntu console
- Step 2: Input the command in the window: sudo dpkg -r hvconnectpackage and press Enter.

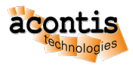

- Step 3: Input the command in the window: sudo apt install <fill in missing packages here> and press Enter.
- Step 4: Input the command in the window: sudo /mnt/qemu/files/LinuxTools/ install attach.sh and press Enter.

#### <span id="page-18-0"></span>**7.2 Load the driver at startup**

For enabling communication between the Hypervisor Host and other RTOS systems on the hypervisor the driver /hv/bin/rtosdrv.ko needs to be loaded. To accomplish this you can start the service manually with /hv/bin/load\_rtosdrv.sh or link the service /hv/services/hv\_loadrtosdrv. service to the autostart function and enable it.

Open console prompt in Ubuntu guest and enter the following:

```
$ sudo ln -s /hv/services/hv loadrtosdrv.service
,→ /etc/systemd/system/hv_loadrtosdrv.service
$ sudo systemctl start hv_loadrtosdrv.service
$ sudo systemctl enable hv_loadrtosdrv.service
```
Upon system startup, this service triggers the execution of the script /hv/bin/load\_rtosdrv.sh. The purpose of this script is to verify the compatibility of the driver, recompile it if necessary, and then initiate it. This process guarantees the ability to load the driver even in the event of an operating system update.

#### <span id="page-18-1"></span>**7.3 Prepare for shared memory**

In order to use shared memory between Ubuntu guest and RTOS, modifications must be made to  $/etc/$  $\text{default}/\text{grub}$ . These adjustments are executed automatically during the installation process, after which grub is updated. Before these changes take place, a backup copy of the grub file is created and stored the /etc/default directory.

The installation process adds noexec=off and clearcpuid=nx to the GRUB\_CMDLINE\_LINUX line within the grub file.

#### <span id="page-18-2"></span>**7.4 Verify installation**

To verify whether the installation was successful, you can invoke the driver with the command hv\_attach -osid <OSID>. The needed OSID was set with export rtosOsId=<OSID> in guest\_config. sh when installing the Ubuntu guest. If hv\_attach responds with 'Finished successfully', it indicates that the driver was correctly loaded and a connection was successfully established.

In this case, you can also check if a virtual network has been set up using ip address. Here you should see a vnet address.

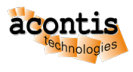

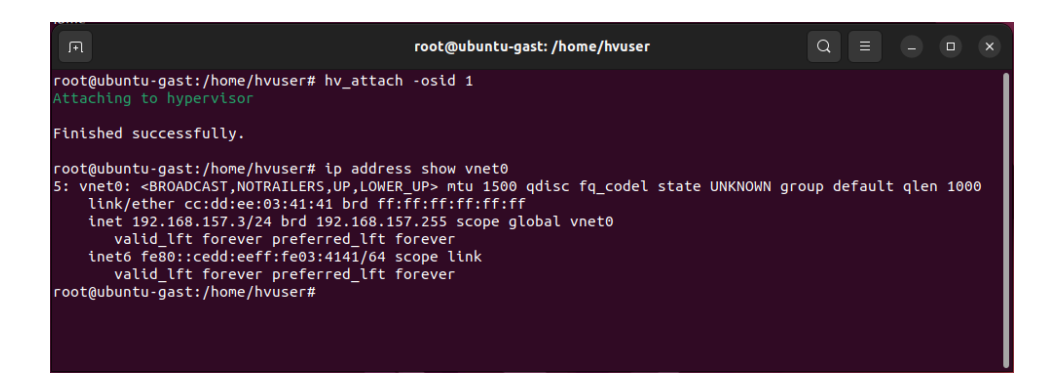

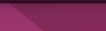

# **8 Ubuntu and Real-time guest in parallel**

**Caution:** The hv.config configuration file is a link to the RT-Linux example guest configuration file. See also chapter **Example guest folders** in the Hypervisor Manual for more information.

In this step, we will run Ubuntu and Real-Time Linux in parallel.

- Shutdown Ubuntu, do **NOT** reboot!
- Run the Real-Time Linux guest

```
$ cd /hv/guests/examples/rt-linux
$ hv_guest_start -view
```
- Open a second shell (right click on desktop and select *'Open Terminal here'* **or** press CRTL + ALT + T)
- Start the Ubuntu guest

```
$ cd /hv/guests/examples/ubuntu
$ hv_guest_start -view
```
• **After logging in into Ubuntu, execute "Hypervisor Attach" (Desktop icon)**

**or** open a shell and call hv\_attach -osid OSID

The needed OSID was set with export rtosOsId=<OSID> in quest\_config.sh when installing the Ubuntu guest.

| $\overline{\mathbf{v}}$                                      |      | vm1 (1) - Remote Viewer                                                                                                    | $+ x$                    |
|--------------------------------------------------------------|------|----------------------------------------------------------------------------------------------------|--------------------------|
| File View Sendkey Help                                       |      |                                                                                                    |                          |
| <b>Activities</b>                                            |      | Jun 22 15:09 <sup>1</sup><br>de                                                                                                  | 品彩心                      |
| Ø                                                            | n    | attach.sh-wait<br>$\Box$<br>$\times$                                                                                             |                          |
| $\bullet$<br>$\blacksquare$                                  | Home | [sudo] passuord for hvuser:<br>Attaching to hypervisor<br>Please enter the osid; 1<br>Finished successfully.                     |                          |
| B                                                            | 间    | Press any key or wait 10 seconds to finish<br>hvuser@ubuntu-gast: /etc/systemd/system<br>$\alpha$<br>Ξ<br>$\Box$<br>$\mathbf{x}$ |                          |
| $\begin{array}{c} \bullet \\ \bullet \\ \bullet \end{array}$ |      | hvuser@ubuntu-gast:/etc/systemd/system\$ hv_attach -osid 1<br>Attaching to hypervisor                                            |                          |
|                                                              |      | Finished successfully.<br>hvuser@ubuntu-gast:/etc/systemd/system\$                                                               |                          |
| $\cdot \overline{\mathbf{X}}$<br>$\bullet$                   |      |                                                                                                    |                          |
| 目                                                            |      |                                                                                                    | <b>Hypervisor Attach</b> |
| $\overline{\circ}$                                           |      |                                                                                                    |                          |
| :                                                            |      |                                                                                                    | Hypervisor               |
|                                                              |      |                                                                                                    | Detach                   |

Fig. 8.1: Hypervisor Attach.

• To open the RT-Linux shell in Ubuntu guest: execute ssh root @192.168.157.2 in Ubuntu shell

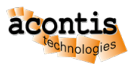

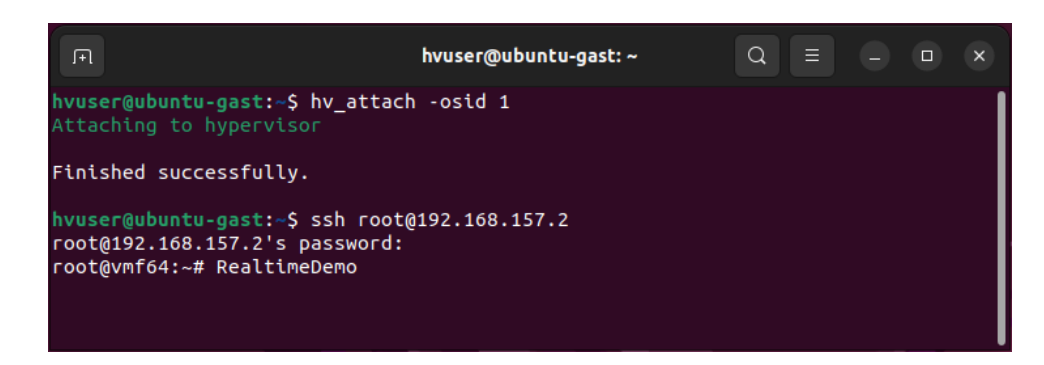

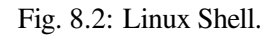

**Hint:** With hv\_attach, the driver establishes a virtual TCP/IP connection to the Hypervisor Host and the initiated RTOS systems on the hypervisor using the built-in rtosvnet driver. The IP Address is configured in guest.config:

[Rtos2\\Vnet\\0] "IpAddress"="192.168.157.3" "MacAddress"="AA:BB:CC:DD:EE:03"

- Log into Real-Time Linux and run the *Real-time* demo:
	- \$ vmf64 login: root \$ password: root
	- \$ RealtimeDemo

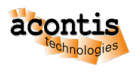

#### **9 Add an additional Ubuntu guest [OPTIONAL]**

To clone an existing VM, follow the same steps as described in the Hypervisor manual.

As an *alternative* to cloning the installed Ubuntu image, it's also possible to use the ubuntu.iso installation media again – like in the previous chapters – and install it into another guest folder /hv/guests/ examples/ubuntu2. See the Hypervisor manual for more details.

**Hint:** The *same* changes of *this* chapter applies **accordingly** for more Ubuntu guests (like ubuntu3, ubuntu4, etc).